Lilly

#### **INTRODUCTION**

Le public visé par ce guide est les nouveaux travailleurs ou utilisateurs qui ont demandé que leurs méthodes de connexion soient réinitialisées par le service d'assistance informatique de Lilly.

## **DÉMARRAGE**

Ouvrez un navigateur et accédez à [https://myaccount.microsoft.com](https://myaccount.microsoft.com/)

*REMARQUE : Si vous êtes un travailleur intérimaire et que votre organisation utilise également O365, vous devrez utiliser une session de navigateur privée pour empêcher l'utilisation des informations d'identification de votre entreprise ou créer un profil distinct afin que le navigateur puisse se souvenir que vous vous êtes connecté à Lilly.*

Sur un navigateur **Edge**, sélectionnez les trois points dans le coin supérieur droit, puis sélectionnez **Nouvelle fenêtre InPrivate**.

Sur un navigateur **Chrome**, sélectionnez les trois points dans le coin supérieur droit, puis sélectionnez **Nouvelle fenêtre de navigation privée**.

Pour créer un profil distinct, procédez comme suit :

Sur un navigateur **Edge**, sélectionnez les trois points dans le coin supérieur droit, puis sélectionnez Paramètres, puis sélectionnez **+ Ajouter un profil**.

Sur un navigateur **Chrome**, sélectionnez l'icône de personne dans le coin supérieur droit, puis sélectionnez **+ Ajouter**.

Lorsque vous êtes invité à vous connecter, entrez votre nom d'utilisateur/e-mail Lilly et sélectionnez **Suivant.**

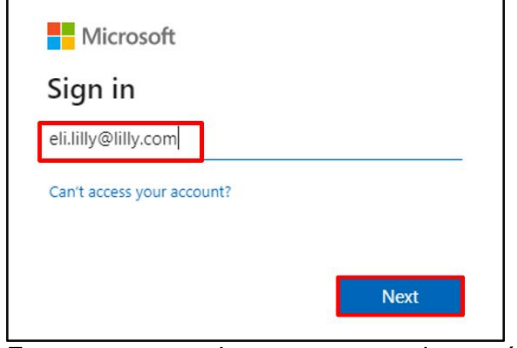

Entrez votre mot de passe temporaire et sélectionnez **Se connecter**.

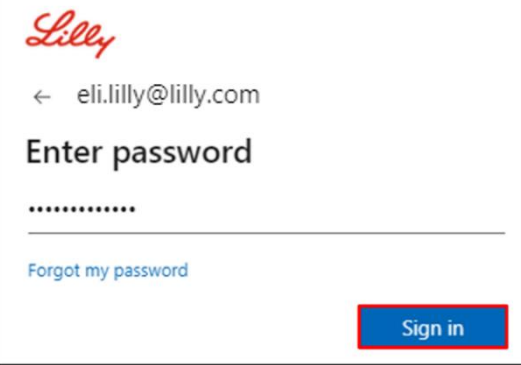

Lilly

### **S'INSCRIRE MÉTHODES DE CONNEXION**

Vous devrez configurer au moins deux méthodes de connexion différentes pour prouver qui vous êtes. Pour obtenir des conseils sur la méthode de connexion préférée/alternative en fonction de votre appareil de travail principal, [accédez à ce lien.](https://sspr.lilly.com/jobaids#authMethodGuide) Les méthodes suivantes sont prises en charge pour l'authentification multifacteur et la réinitialisation du mot de passe en libre-service (SSPR) :

**Application d'authentification Microsoft**. L'application mobile Microsoft Authenticator est prise en charge sur les appareils mobiles iOS, iPad OS et Android. L'application Microsoft Authenticator est principalement utilisée pour approuver l'authentification via une notification push. L'application fournit également une option secondaire utilisant un mot de passe à usage unique.

**Questions de sécurité.** Les questions de sécurité peuvent être configurées uniquement pour la réinitialisation du mot de passe en libre-service.

**Windows Hello Entreprise**. Windows Hello Entreprise, utilisant un code PIN ou des gestes biométriques, peut être utilisé pour répondre aux exigences de MFA et est l'option de connexion recommandée pour les ordinateurs Windows personnels fournis par Lilly. Cette méthode n'est actuellement pas prise en charge pour SSPR.

**Sans mot de passe basé sur le téléphone.** Le sans mot de passe basé sur le téléphone peut être utilisé pour répondre aux exigences de MFA et constitue l'option de connexion recommandée pour les ordinateurs macOS, iPhone et iPad fournis par Lilly. L'utilisation sans mot de passe par téléphone est également recommandée pour les travailleurs occasionnels utilisant leurs propres ordinateurs professionnels fournis par l'entreprise et les employés de Lilly utilisant des ordinateurs personnels à la maison. Cette méthode n'est actuellement pas prise en charge pour SSPR.

### **APPLICATION D'AUTHENTIFICATION MICROSOFT**

**POUR LES APPAREILS iOS LILLY :** Microsoft Authenticator doit déjà être installé sur votre appareil iOS Lilly. Dans le cas contraire, assurez-vous que vous avez rempli le quide Mobility@Lilly: Setup and enroll your Lilly [iPhone/iPad,](https://lilly.service-now.com/kb_view.do?sysparm_article=KB2047527) y compris la procédure [Microsoft iOS Registration.](https://collab.lilly.com/sites/ITPortal/SitePages/Register.aspx)

**POUR LES APPAREILS MOBILES PERSONNELS :** Téléchargez l'application gratuite Microsoft Authenticator depuis l'App Store d'Apple (iPhone/iPad) ou Google Play Store (Android). Assurez-vous de maintenir l'application Microsoft Authenticator à jour sur votre appareil mobile via la boutique d'applications appropriée.

**POUR TOUTE PERSONNE NE POSSÉDANT PAS DE TÉLÉPHONE MOBILE :** Si vous n'avez pas de téléphone mobile, vous pouvez néanmoins vous inscrire à d'autres méthodes pour vous connecter en toute sécurité et/ou réinitialiser votre propre mot de passe Lilly, comme indiqué à l'étape 2 ci-dessous.

1. Lorsque vous êtes invité à utiliser **Method 1 of 2: App**, sélectionnez **Next** (Suivant) et à nouveau **Next**  (Suivant).

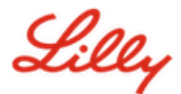

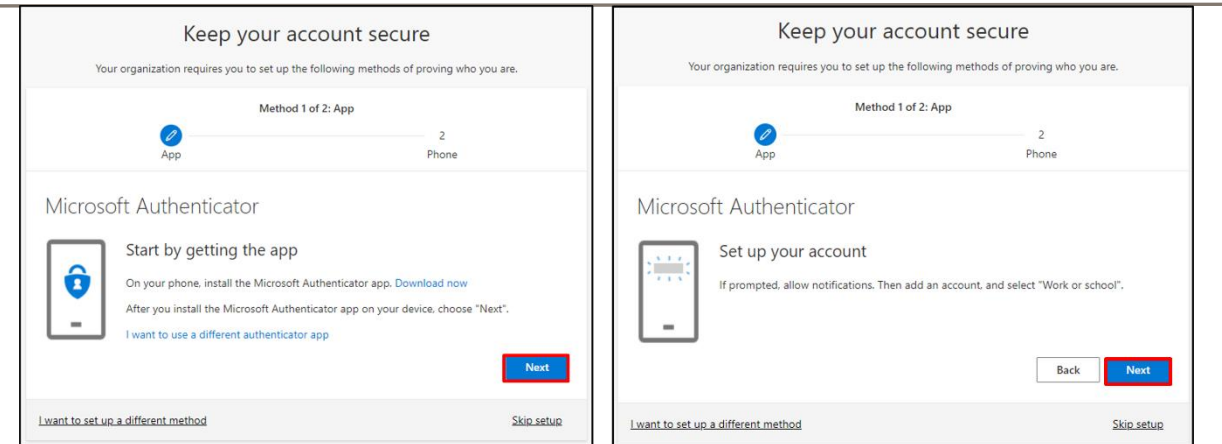

2. Lorsque vous êtes invité à **Scan the QR code** (Scanner le QR code), ouvrez l'application Microsoft Authenticator sur votre appareil mobile, appuyez sur **+**, puis sur **Work or school account** (Compte d'entreprise ou d'école), et appuyez sur Scanner le QR code. Dirigez ensuite l'appareil mobile vers l'écran de votre ordinateur et scannez le code QR affiché. Lorsque vous avez terminé, sélectionnez **Next** (Suivant).

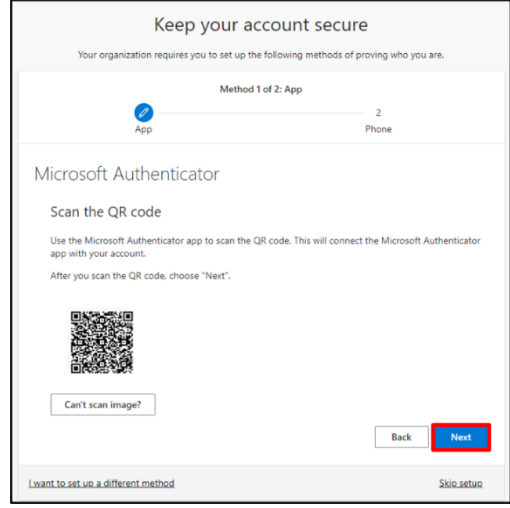

3. Sélectionnez **Next** (Suivant) enverra une notification à votre appareil mobile ; appuyez sur **Approve** (Approuver) pour approuver la connexion, puis sélectionnez **Next** (Suivant) sur votre ordinateur.

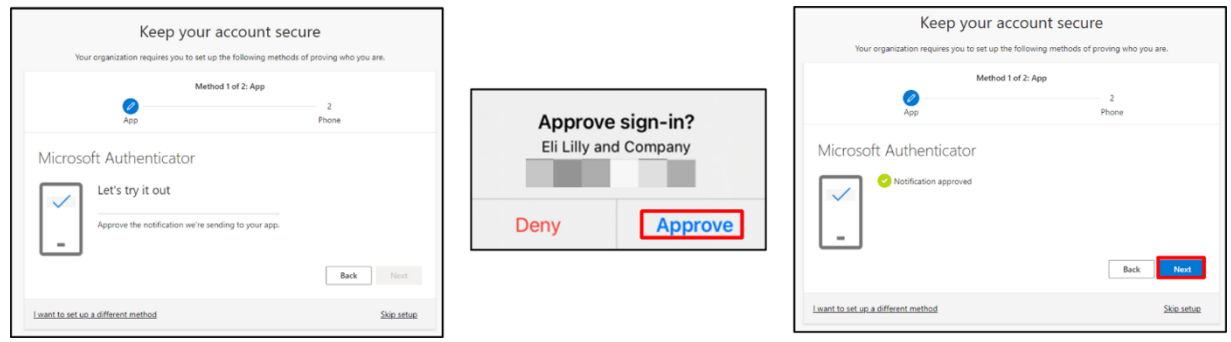

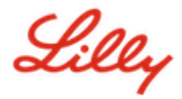

Félicitations ! Vous avez enregistré avec succès plusieurs méthodes d'authentification pour un accès sécurisé.

*REMARQUE : les applications n'ont pas toutes migré. La connexion avec mot de passe + PingID est toujours requise pour [ces applications.](https://collab.lilly.com/:x:/r/sites/federationservicescommunity/_layouts/15/Doc.aspx?sourcedoc=%7BC253846A-296E-4323-A6F7-922856BAE683%7D&file=PingFed_Connections.xlsx&action=default&mobileredirect=true)*

# **METTRE À JOUR VOTRE MOT DE PASSE**

Vous devrez changer votre mot de passe temporaire la première fois que vous vous connecterez. Entrez votre mot de passe actuel/temporaire, entrez le nouveau mot de passe, confirmez le mot de passe et sélectionnez Se connecter.

*REMARQUE : Votre nouveau mot de passe doit respecter [les directives de mot de passe de Lilly.](https://collab.lilly.com/sites/ITPortal/Shared%20Documents/Forms/AllItems.aspx?id=%2Fsites%2FITPortal%2FShared%20Documents%2FmyPassword%20Guidance%2FPassword%5FGuidance%2Den%2Epdf&parent=%2Fsites%2FITPortal%2FShared%20Documents%2FmyPassword%20Guidance&p=true&ga=1)*

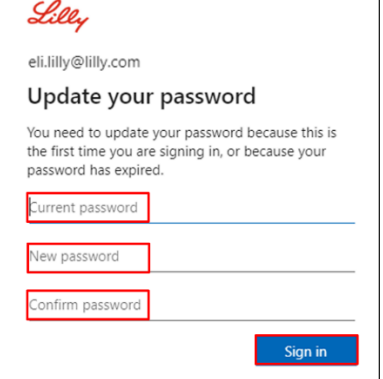

# **AIDE COMPLÉMENTAIRE**

Veuillez consulter cette[Foire aux questions](https://sspr.lilly.com/faq) et/ou ces [Aide Mémoire](https://sspr.lilly.com/jobaids) pour obtenir de l'aide. Si vous ne voyez pas votre question traitée, nous vous encourageons à la publier dans la communauté Adopting **[Identity Services community sur Yammer](https://www.yammer.com/lilly.com/#/threads/inGroup?type=in_group&feedId=77902962688)** 

Pour une assistance technique qui n'est pas abordée dans la FAQ ou les Aides-mémoire, veuillez contacter votre Lilly Service Desk pour ouvrir un incident et l'affecter à la file d'attente MFA-SUPP-GLB.